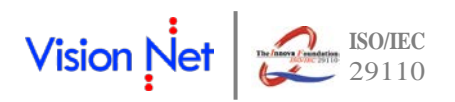

# **เอกสารประกอบการอบรมระบบสารบรรณอิเล็กทรอนิกส์**

การเข้าสู่ระบบสารบรรณอิเล็กทรอนิกส์ สามารถทําได้โดยพิมพ์ http://doc.bsru.ac.th

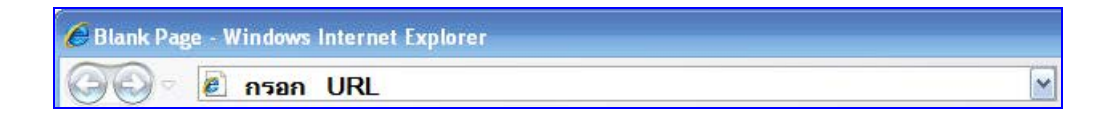

จะเข้าสู่หน้าเว็บของระบบสารบรรณอิเล็กทรอนิกส์

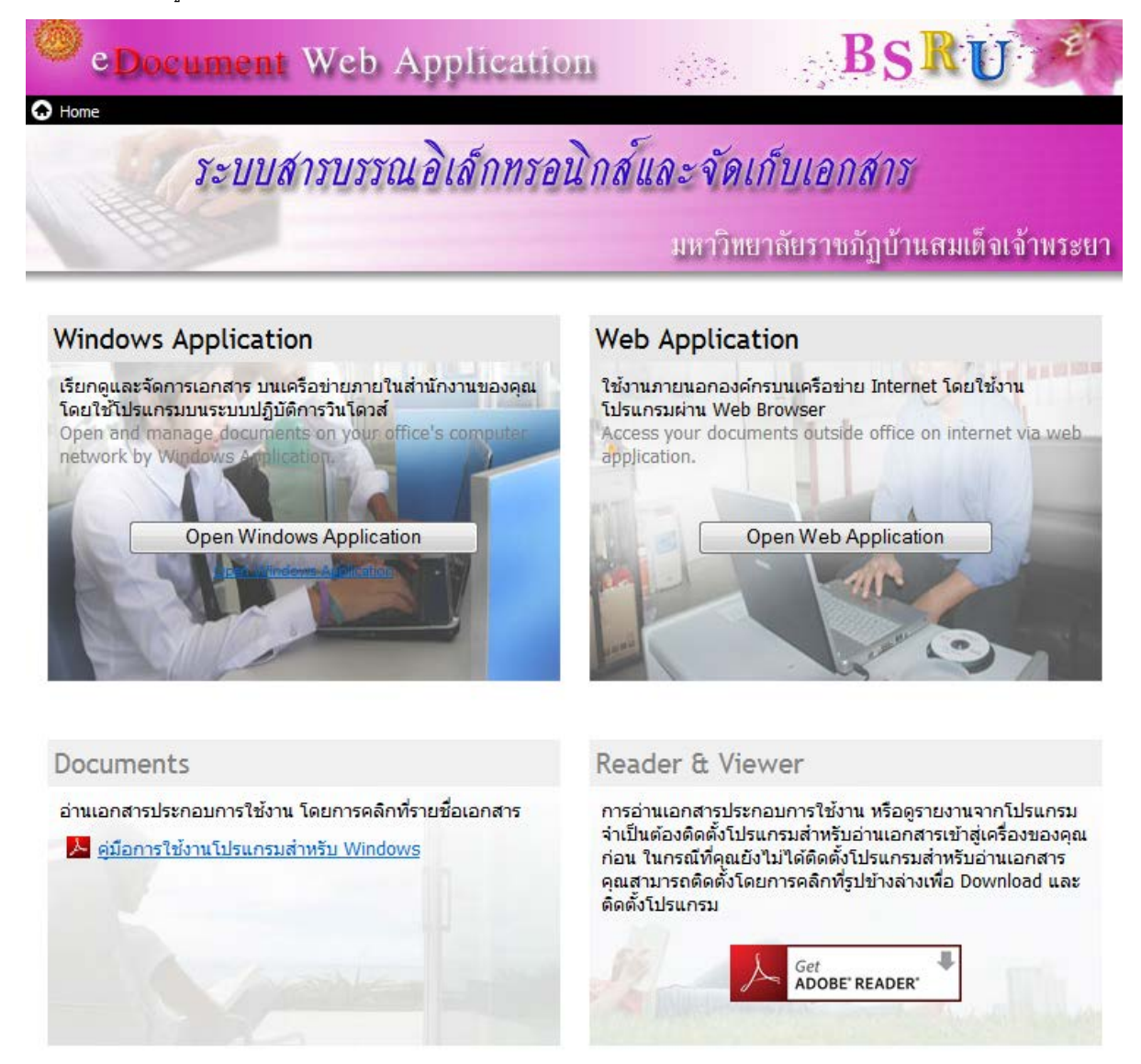

จากนั้น กดปุ่ม **Dpen Windows Application ทา**งด้านซ้ายมือ (Windows Application) จะ

เข้าสู่หน้าจอ Loginเพื่อเข้าสู่ระบบ

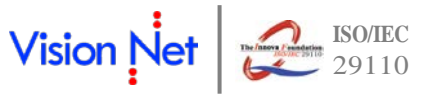

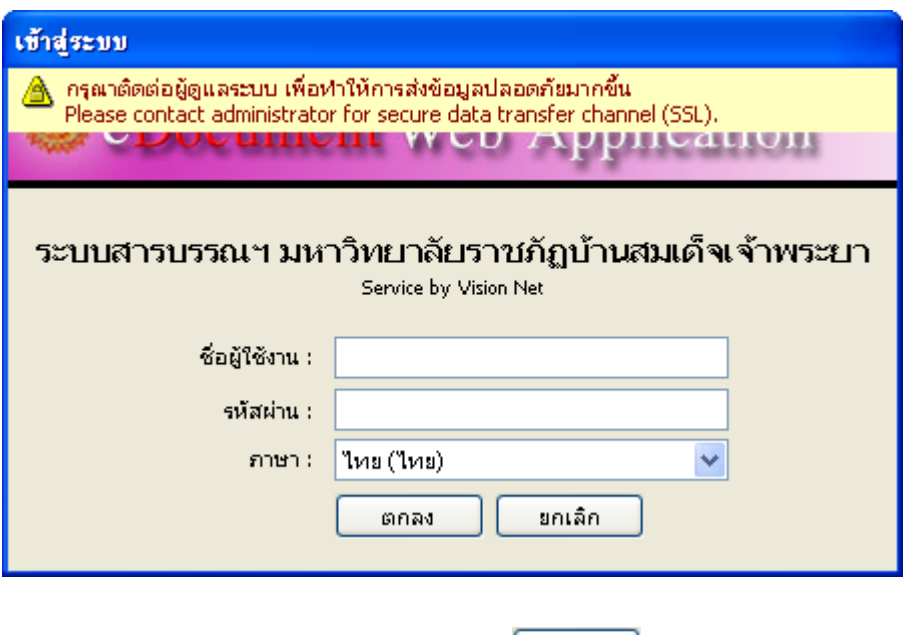

ใส่ username และ password ให้ถูกต้องจากนั้นกดปุ่ม <mark> </mark> จะปรากฏหน้าจอหลักของโปรแกรม เมื่อเข้าสู่ระบบ E-document จะพบหน้า Home เป็นหน้าแรกที่จะรายงานจดหมายใน Inbox ที่ยังไม่ได้รับการ

เปิ ดอ่านดังรูป 1.1

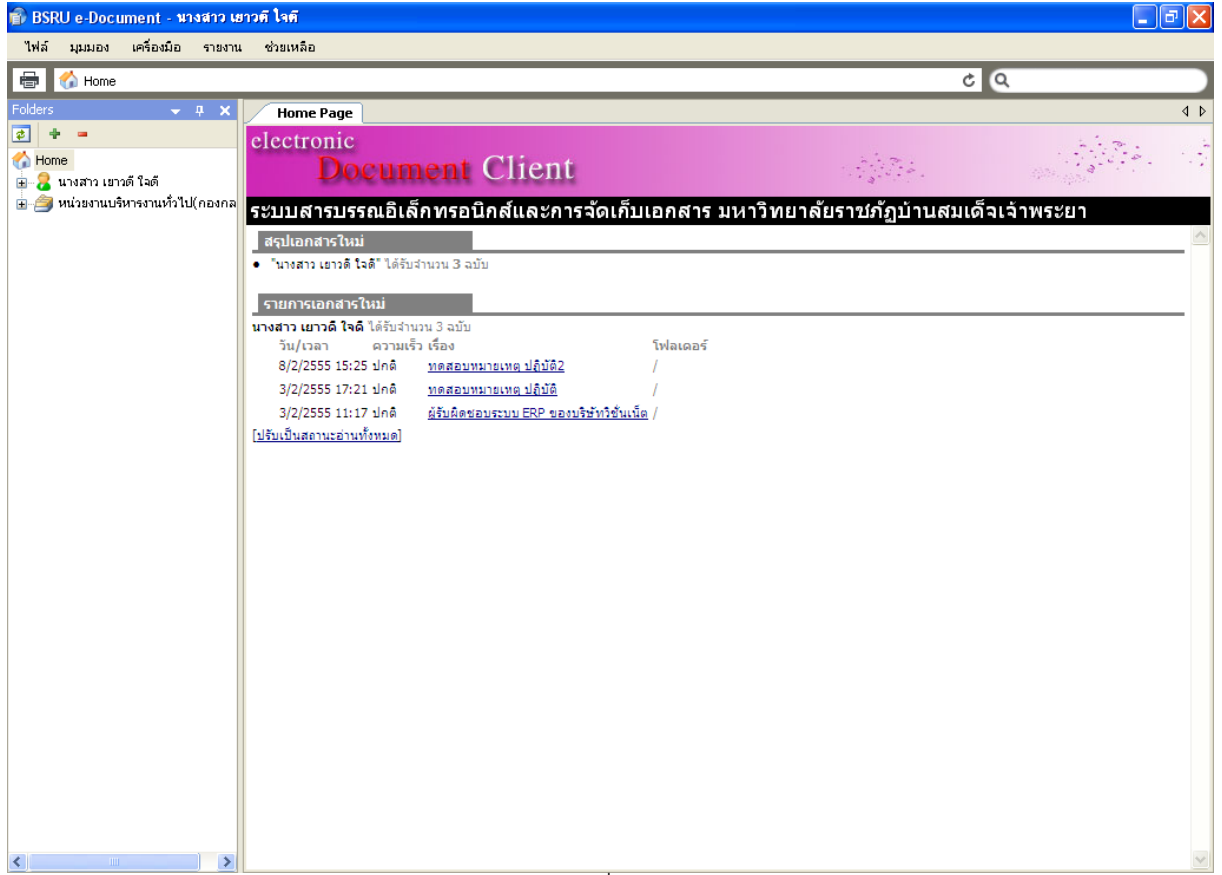

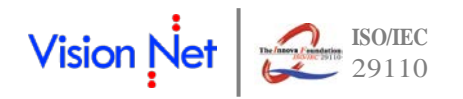

### **1. การสร้ างเอกสาร (Document Box)**

- 1.1 คลิกที่กล่อง Document Box ดังรูปที่ 1.2 ข้อที่ 1
- 1.2 จากนั้นทำการคลิกเลือกสร้างเอกสารที่ **1 สร้างเอกสาร <del>-</del> ตั้ง**รูปที่ 1.2 ข้อ 2 ก็จะแสดงรายการให้เลือกดังนี้
	- 1.2.1 **สร้างเอกสาร**เป็ นการสร้ างเอกสารเพื่อเก็บไว้ในระบบ และสามารถนําไปใช้ได้ในครั ้งต่อไป
	- 1.2.2 **สร้างเอกสารแล้วส่งออก** เป็นการสร้างเอกสารแล้วส่งเอกสารออกในทันที และเอกสารจะได้รับการ จัดเก็บโดยอัตโนมัติ
	- 1.2.3 **รับเอกสาร**เป็ นการรับเอกสารเข้าในระบบโดยนําเอกสารมากรอกข้อมูลเก็บเข้าระบบไว้ก่อน
	- 1.2.4 **รับเอกสารแล้วส่งออก** เอกสาร เป็ นการรับเอกสารเข้าในระบบโดยนําเอกสารมากรอกข้อมูลเก็บเข้า ระบบแล้วส่งออกในทันที

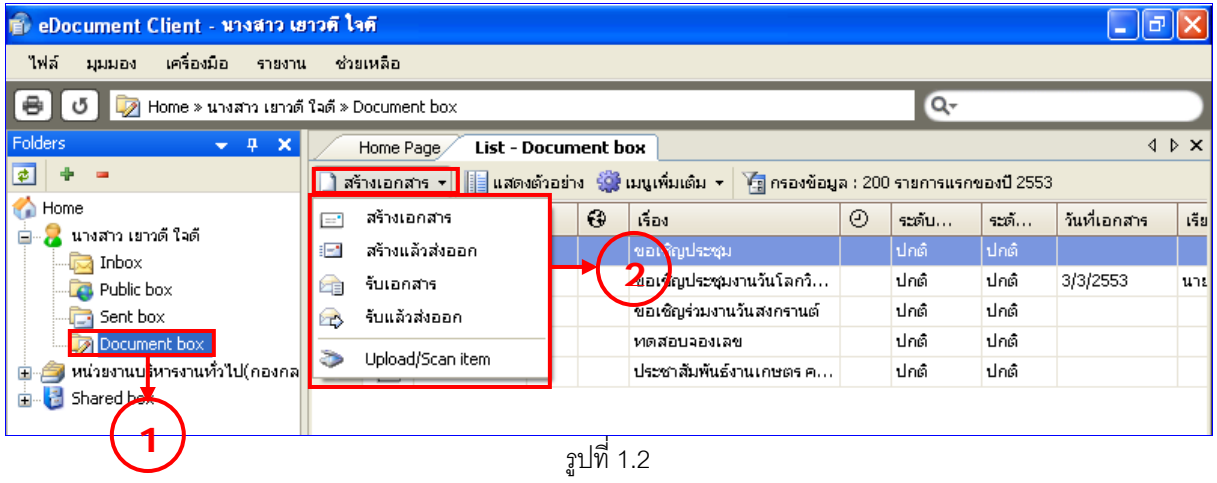

1.3 โดยเลือกสร้างเอกสารให้เหมาะสมกับงาน เมื่อคลิกเลือกรายการ <mark>เฮน สร้างแล้วส่งออกจ</mark>ักจะแสดงหน้า New .<br>Document ดังรูปที่ 1.3 ข้อที่ 1 ทำการบันทึกข้อมูลเข้าระบบโดยกรอก หัวเรื่อง บทคัดย่อ และบันทึกเนื้อหา ี เอกสาร โดยคลิกที่  $\begin{array}{|c|c|c|}\hline\hline \textbf{u} & \textbf{v} & \textbf{v} \\ \hline \textbf{v} & \textbf{v} & \textbf{v} \end{array}$  ดังรูปที่ 1.3 ข้อที่ 2 จะปรากฏหน้าบันทึกเนื้อหาเอกสารดังรูปที่ 1.4

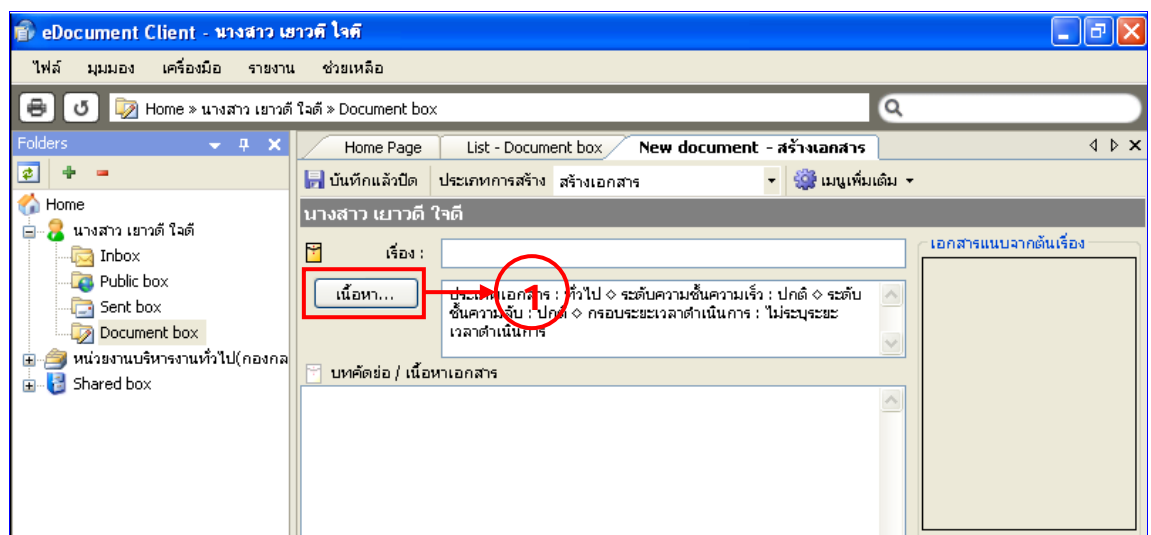

รูปที่ 1.3

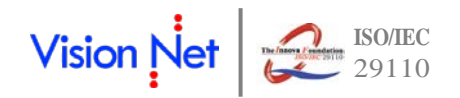

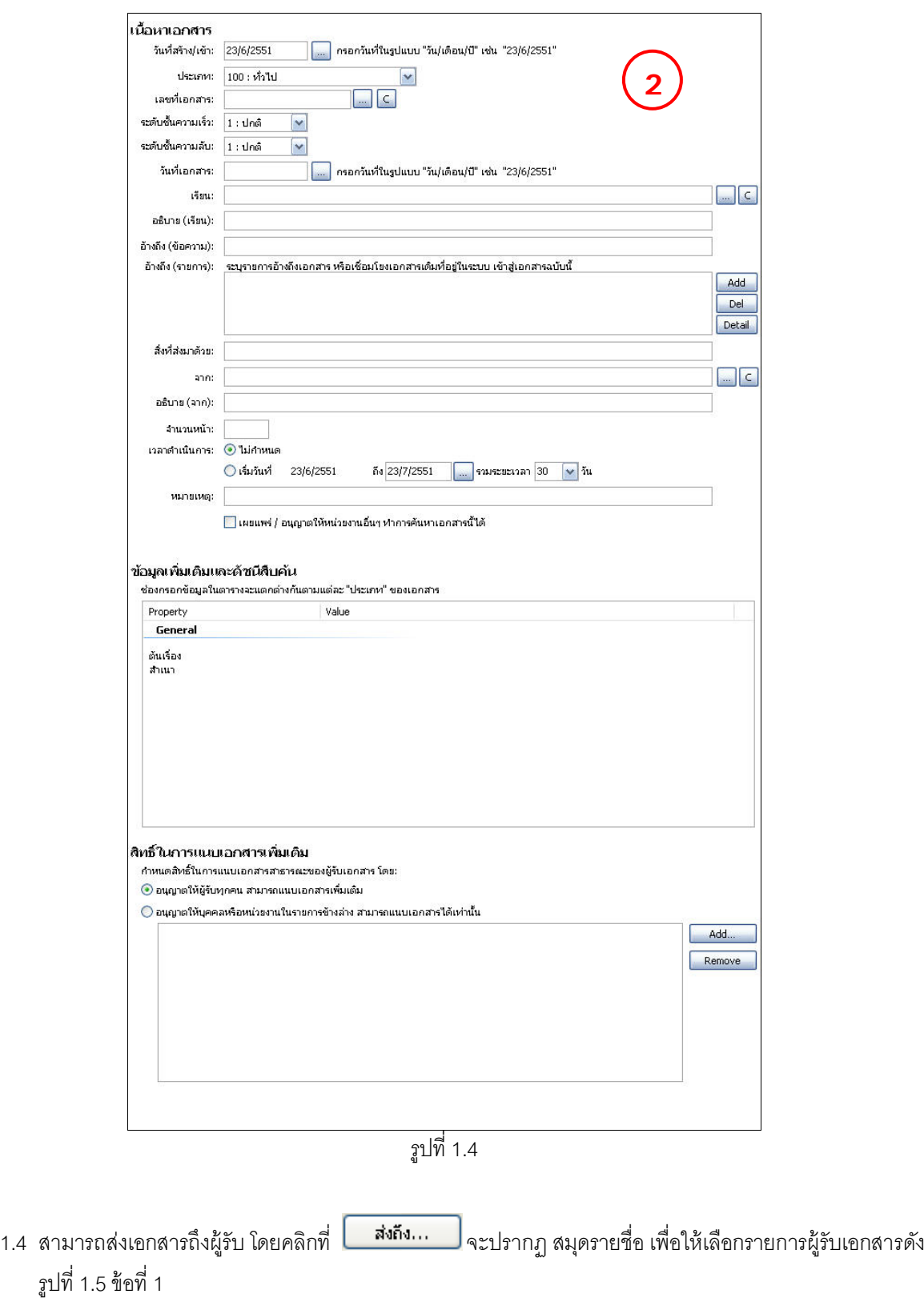

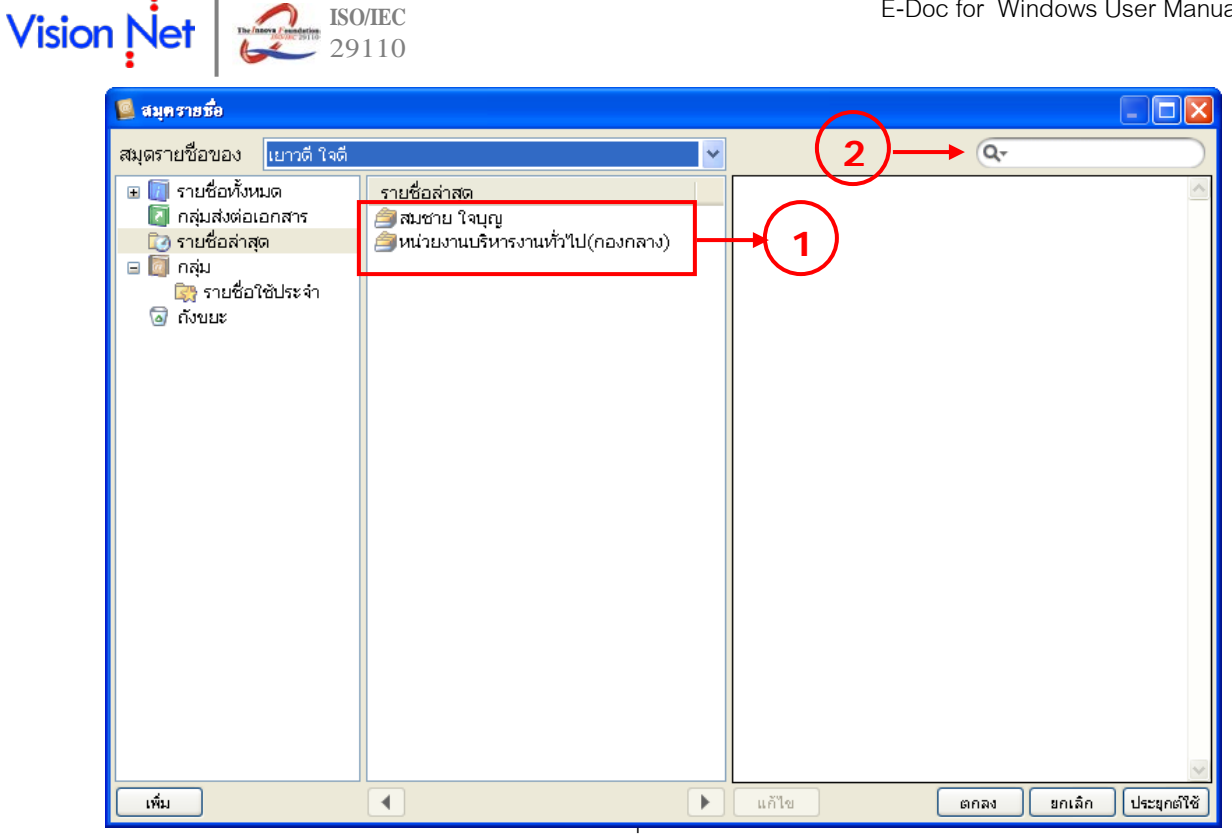

รูปที่ 1.5

หรือทำการระบุ ชื่อ-สกุลที่ต้องการค้นหา ดังรูปที่ 1.5 ข้อที่ 2 แล้วทำการกดปุ่ม [Enter] จะแสดงรายการที่ค้นหา เจอ

1.5 ทำการเลือกรายชื่อผู้รับเอกสาร สามารถเลือกผู้รับได้มากกว่า 1 คน แล้วคลิกที่ปุ่ม <mark>เพิ่กลง ไ</mark>เพื่อส่งรายการ ไปยังหน้าส่งเอกสาร ดังรูปที่ 1.5 รายชื่อทั้งหมดที่ถูกเลือกจะปรากฏและสามารถเลือกคุณสมบัติที่ต้องการได้เป็น รายบุคคล ดังรูปที่ 1.6

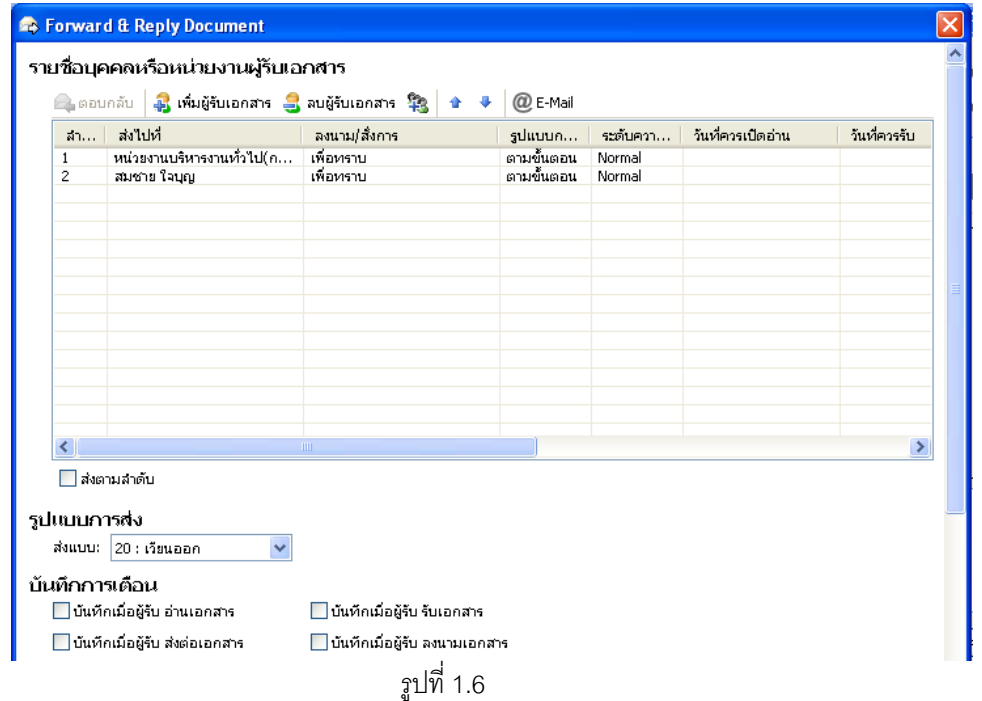

จากนั ้นทําการปิ ดหน้าส่งเอกสาร จะกลับไปสู่หน้ากรอกข้อมูลเอกสารดังรูปที่ 1.3

1.6 ทำการแนบเอกสารสาธารณะโดยคลิกที่ปุ่ม จะปรากฏรายการดังรูปที่ 1.7 ประกอบด้วย

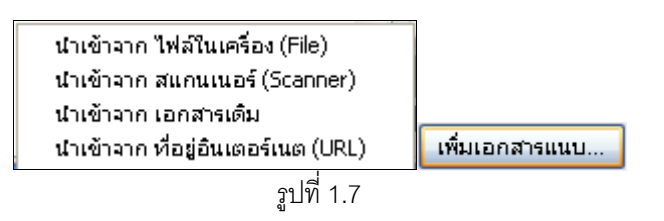

1.6.1 เลือกนําเข้าจาก ไฟล์ในเครื่อง(File) เป็ นการแนบไฟล์ที่มีอยู่แล้วในเครื่องคอมพิวเตอร์ของเรา โดยเลือกไฟล์ ที่ต้องการดังรูปที่ 1.8

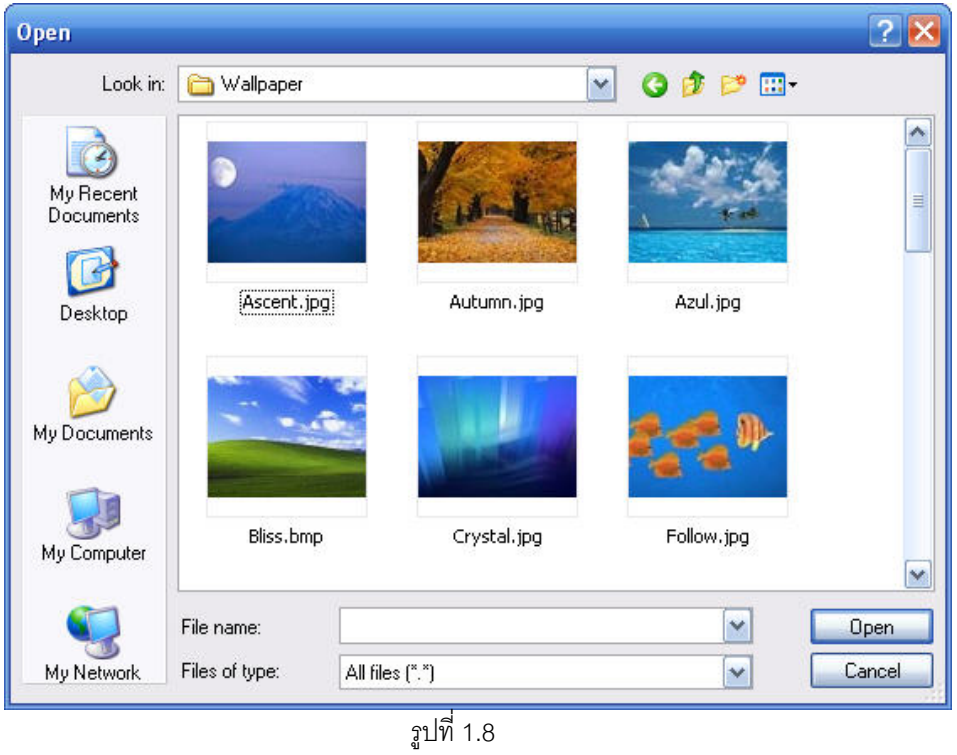

1.6.2 นําเข้าจาก สแกนเนอร์(Scanner) เป็ นการสแกนเอกสารเข้าระบบสารบรรณอิเล็กทรอนิกส์ โดยเครื่องสแกน ดังรูปที่ 1.9 โดยสามารถเลือกสแกนเป็ นแบบรูปภาพ (Image file) และเอกสารอิเล็กทรอนิกส์ (Adobe Acrobat Document : PDF) และไฟล์ประเภท Muti-page Fax Document (TIFF) ที่มีขนาดเล็กได้ แล้วทํา การคลิกที่ป่ม สแกน

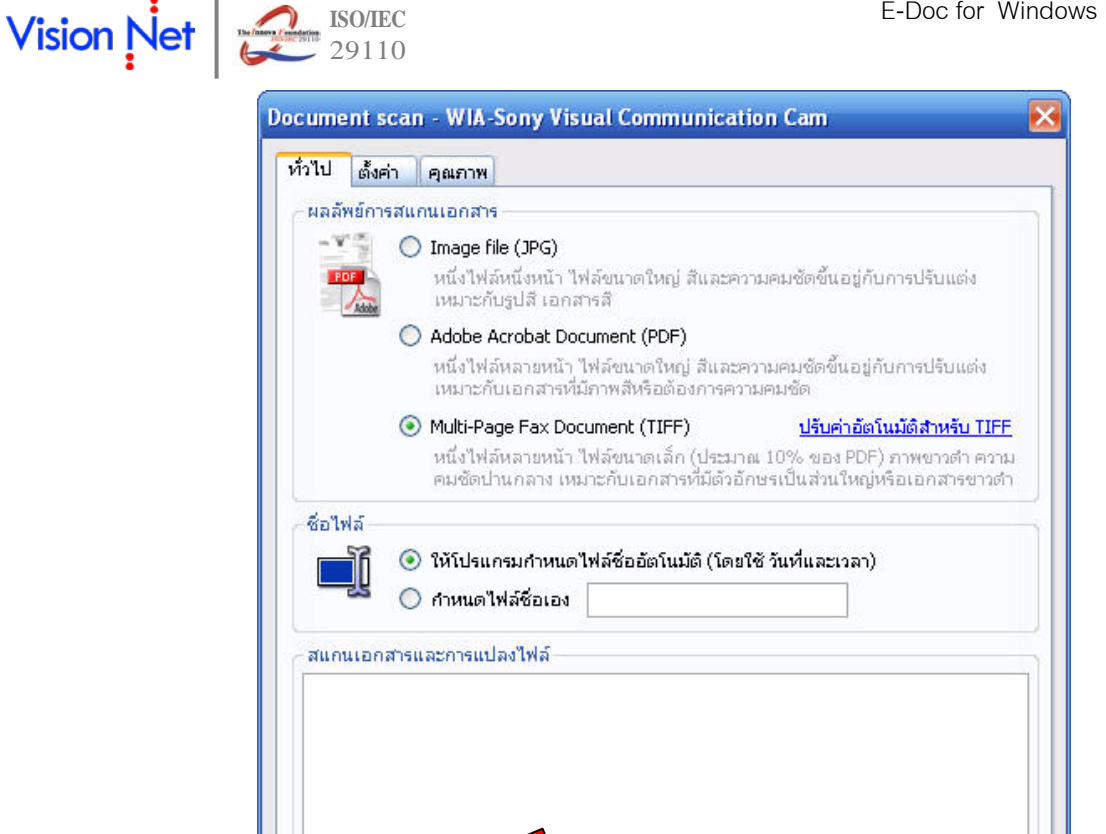

สแคน

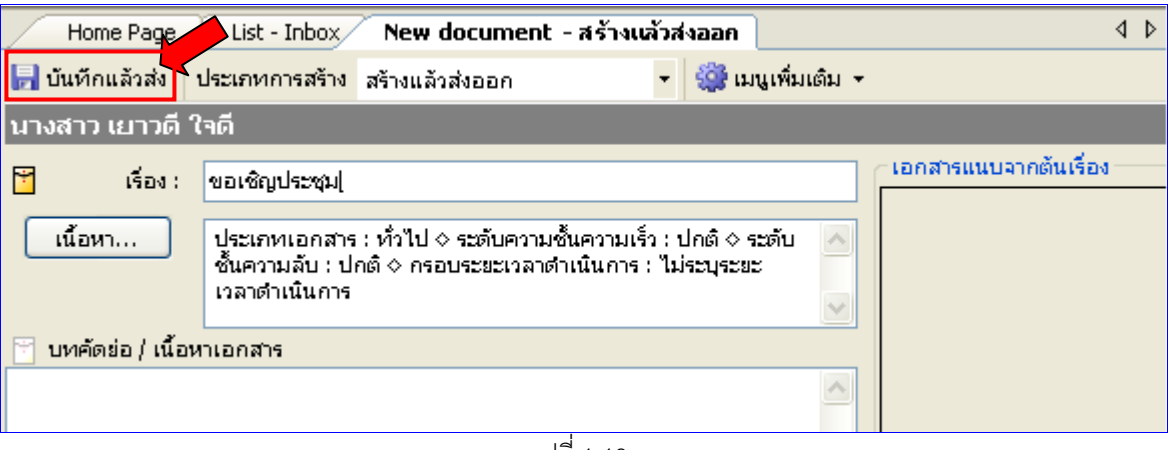

รูปที่ 1.9

แปลง

នាក់តា

บันทึกแฟ้มเป็น

ยกเล็ก

้เพิ่มรูป

1.7 ทำการส่งเอกสารได้โดยคลิกที่ **ไว่ บันทึกแจ้วส่ง |** ดังรูปที่ 1.10 เอกสารจะถูกบันทึกและส่งไปยังรายการที่ได้ทำ

## รูปที่ 1.10

การเลือกไว้

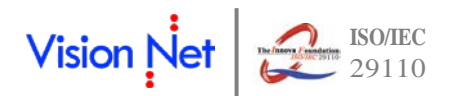

### **2. การรับเอกสาร**

เมื่อต้องการเข้าสู่ Inbox (กล่องรับเอกสารเข้า) ให้คลิกที่ไอคอนรูป Inbox ในรายการกล่องเอกสารทางด้าน ้ซ้ายมือ จะปรากฎกรอบแสดงรายการเอกสารขาเข้าทั้งหมด ดังรูปที่ 2.1

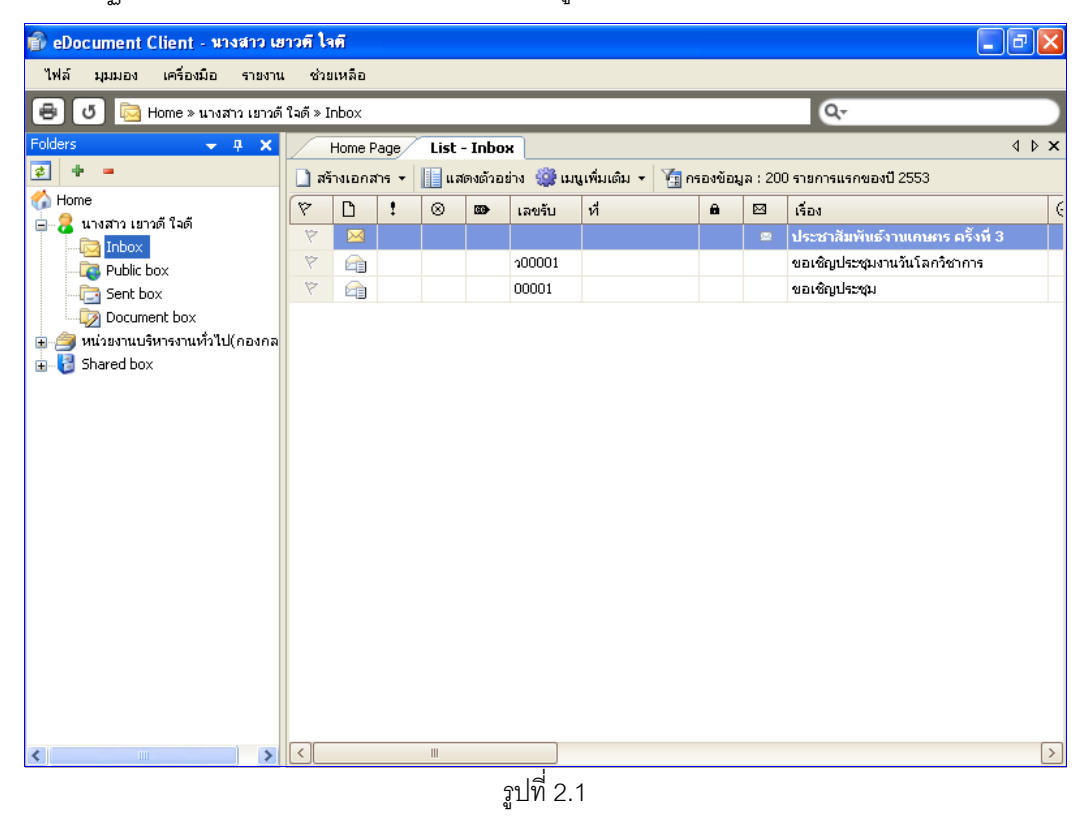

เมื่อต้องการเข้าอ่านราละเอียดของเอกสารฉบับใดๆ ให้ Double Click ที่รายการเอกสารฉบับที่ต้องการเปิดอ่าน จะปรากฏกรอบแสดงรายละเอียดของเอกสาร ดังรูปที่ 2.2

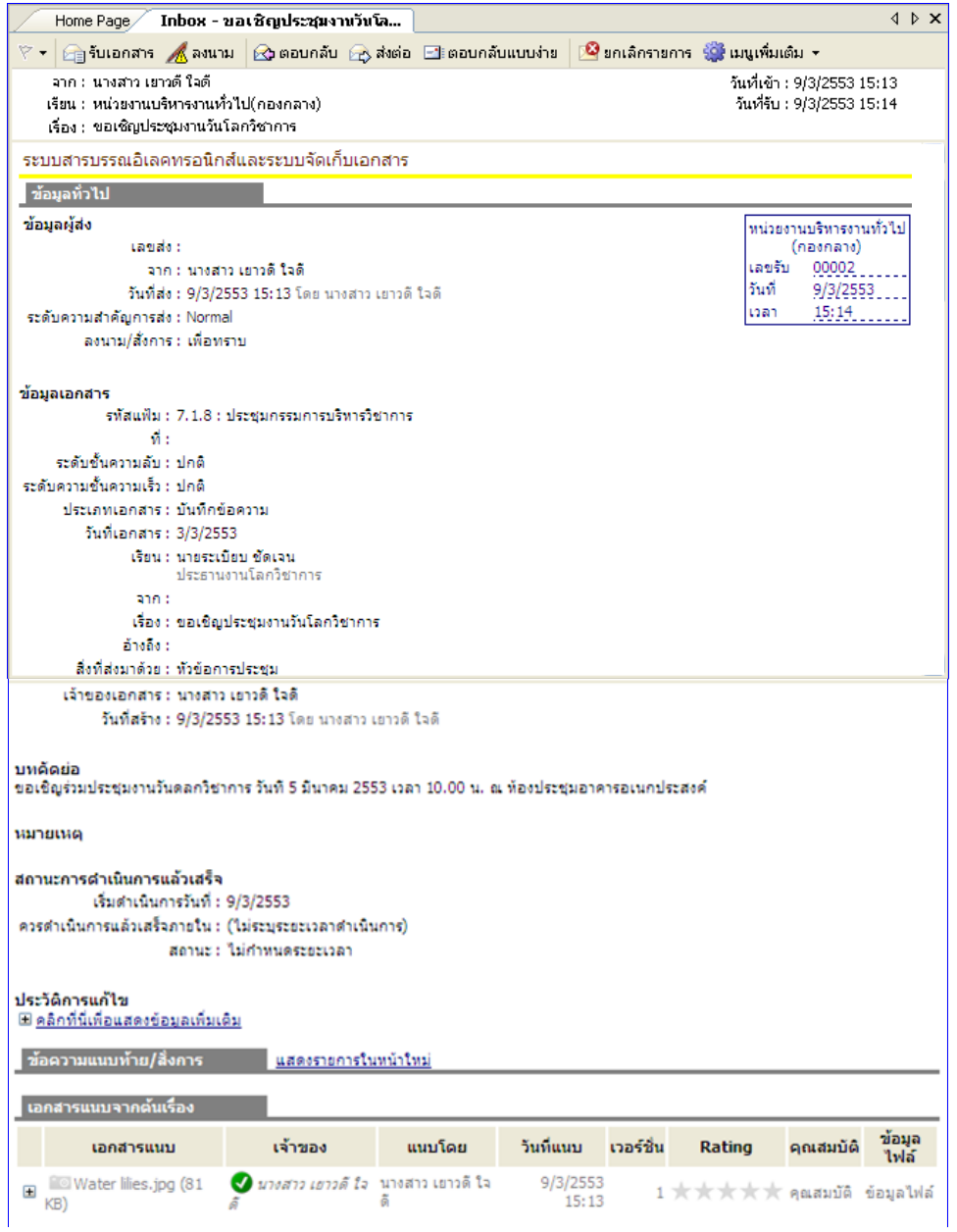

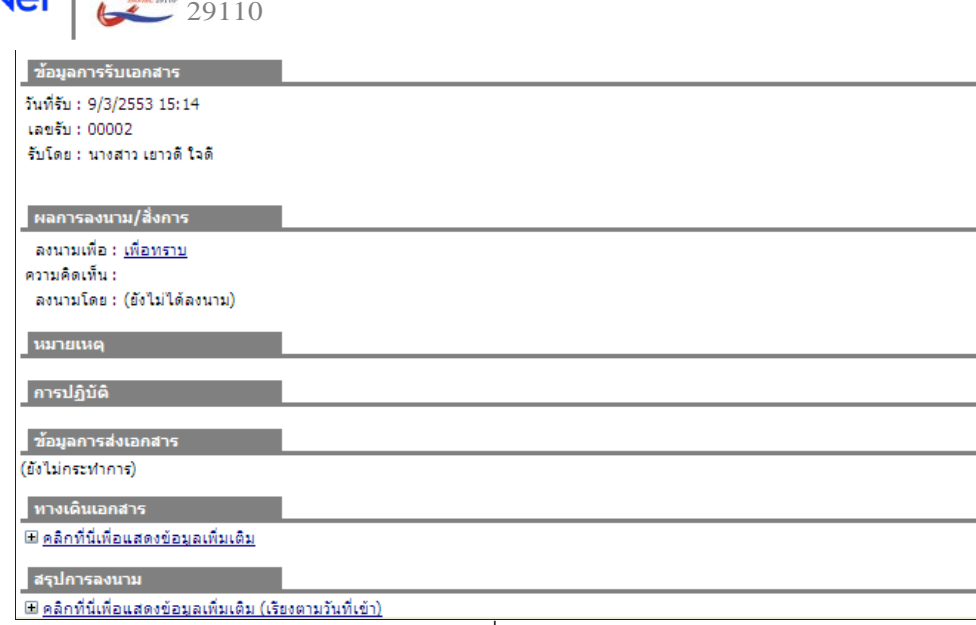

รูปที่ 2.2

### 2.1 การรับเอกสาร

การรับเอกสารสามารถทําได้ตามขั ้นตอนดังนี ้

2.1.1 เมื่อเข้าสู่กรอบแสดงรายละเอียดเอกสารแล้ว ให้คลิกที่ลิงค์

คลิกที่นี่เพื่อรับเอกสาร

ที่มุมด้านบนขวา ดังภาพหมายเลข 1

**ISO/IEC**

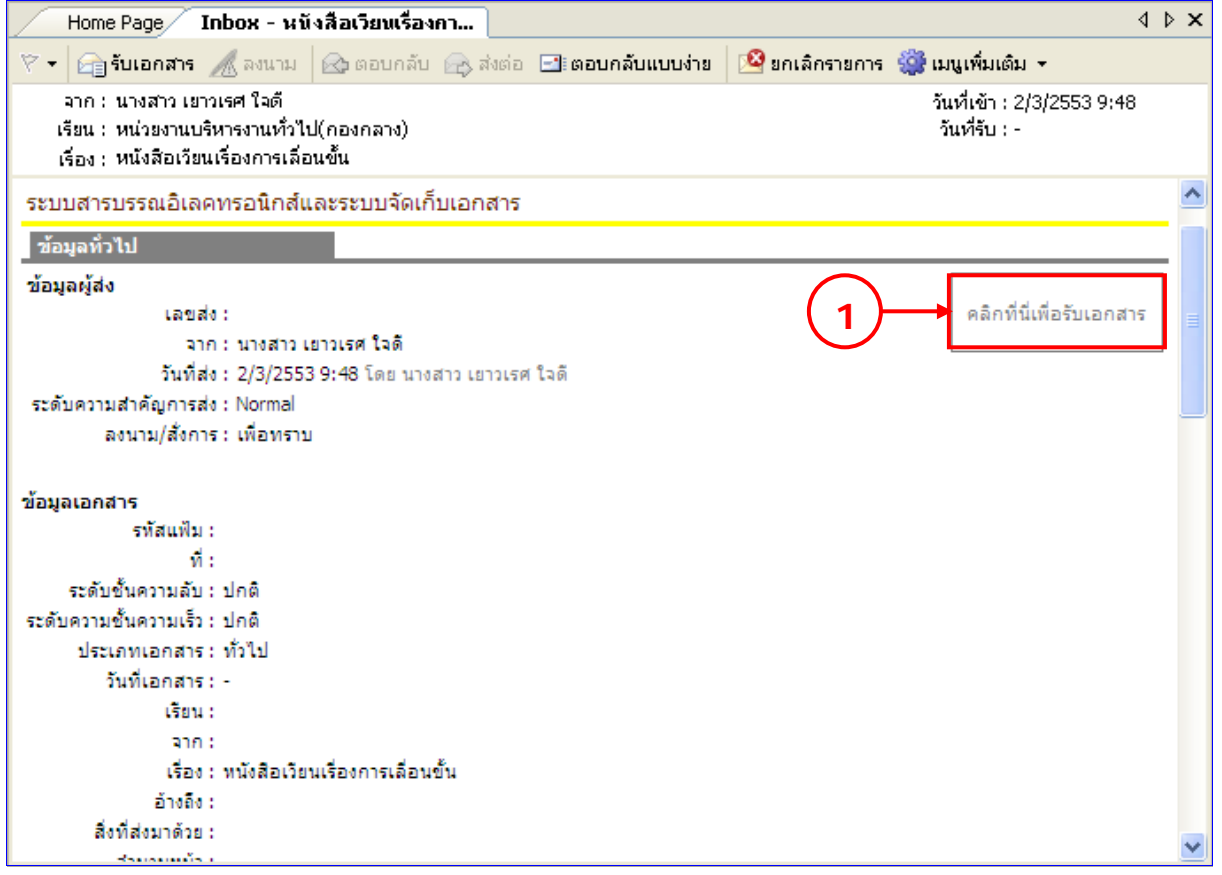

จะปรากฏหน้าต่างการรับเอกสารขึ ้นดังรูปที่ 2.3

- 2.1.2 ให้เลือกประเภทการรับเอกสารตามความเหมาะสมของการทํางาน โดยมีด้วยกัน 3 แบบ คือ
	- ไม่ออกเลขรับ
	- ใช้เลขรับเดิม จากบุคคลหรือหน่วยงานก่อนหน้า
	- ออกเลขรับจาก : เลือกชุดออกหมายเลขที่ต้องการ
- 2.1.3 เมื่อเลือกประเภทการรับเอกสารที่ต้องการแล้ว ให้กดปุ่ม <mark>รับเอกสาร เ</mark>พื่อเป็นการรับเอกสาร ดังรูปที่ 2.3

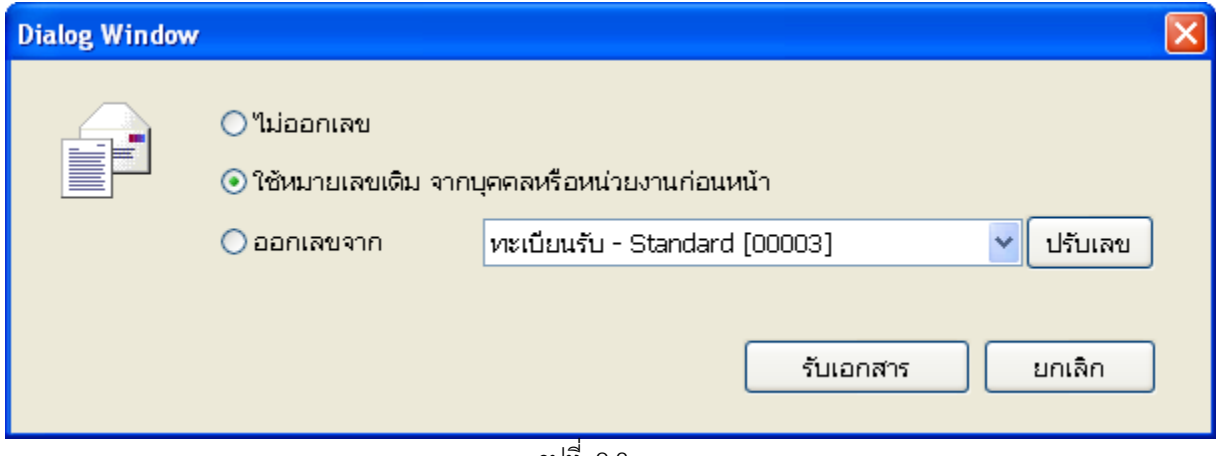

รูปที่ 2.3

#### **3. การส่งเอกสาร**

3.1 การตอบกลับเอกสาร

เรื่อง : ขอเชิญประชุมงานวันโลกวิชาการ

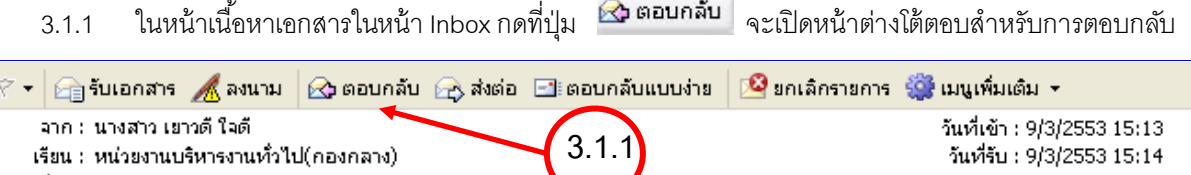

3.1.2 ในรายการชื่อปลายทางผู้รับจะปรากฏชื่อของผู้ที่ส่งเอกสารมาหาคุณให้โดยอัตโนมัติในช่องส่งไปที่ ดังรูปที่ 3.1

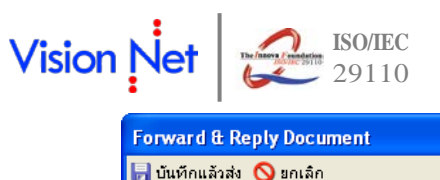

| $\blacksquare$ บันทึกแล้วส่ง $\bigcirc$ ยกเล็ก<br>เงื่อนไขการส่งเอกสาร<br>ไม่ระบุเงื่อนไขการส่งเอกสาร คุณสามารถส่งไปยังบุคคลหรือแหน่วยงานต่างๆได้อย่างอิสระ โดย |                                      |                                                                                                    |            |          |                   |              |
|----------------------------------------------------------------------------------------------------|--------------------------------------|----------------------------------------------------------------------------------------------------|------------|----------|-------------------|--------------|
|                                                                                                    |                                      |                                                                                                    |            |          |                   |              |
|                                                                                                    | รายชื่อบุคคลหรือหน่วยงานผู้รับเอกสาร | $\frac{1}{\sqrt{2\pi}}$ ตอบกลับ $\frac{1}{\sqrt{2\pi}}$ เพิ่มผู้รับเอกสาร $\frac{10}{\sqrt{2\pi}}$ auผู้รับเอกสาร $\frac{50}{\sqrt{2\pi}}$ $\frac{1}{\sqrt{2\pi}}$ | @ E-Mail   |          |                   |              |
| สำ…                                                                                                    | ส่งไปที่                             | ลงนาม/สั่งการ                                                                                                    | suluun     | ระดับควา | วันที่ควรเปิดอ่าน | วันที่ควรรับ |
| 1                                                                                                    | นางสาว เยาวดี ใจดี                   | เพื่อทราบ                                                                                                    | ตามขั้นตอน | Normal   |                   |              |
|                                                                                                    |                                      |                                                                                                    |            |          |                   |              |
|                                                                                                    |                                      |                                                                                                    |            |          |                   |              |
|                                                                                                    |                                      |                                                                                                    |            |          |                   |              |
|                                                                                                    |                                      |                                                                                                    |            |          |                   |              |
|                                                                                                    |                                      |                                                                                                    |            |          |                   |              |
|                                                                                                    |                                      |                                                                                                    |            |          |                   |              |
|                                                                                                    |                                      |                                                                                                    |            |          |                   |              |
|                                                                                                    |                                      |                                                                                                    |            |          |                   |              |
|                                                                                                    |                                      | $\rm{III}$                                                                                                    |            |          |                   | ٠            |
|                                                                                                    |                                      |                                                                                                    |            |          |                   |              |

รูปที่ 3.1

# 3.1.3 เลือกประเภทการส่งเป้าหมายในการส่งเอกสาร ดังรูปที่ 3.2

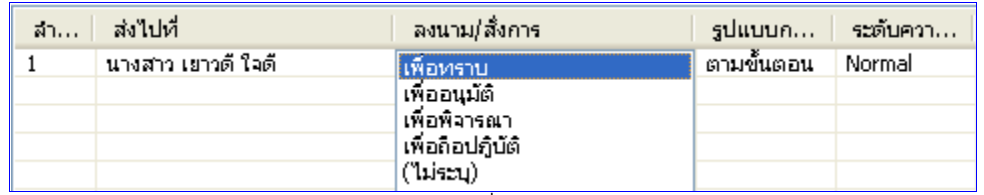

รูปที่ 3.2

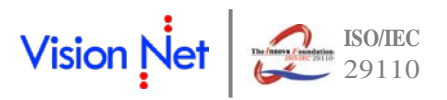

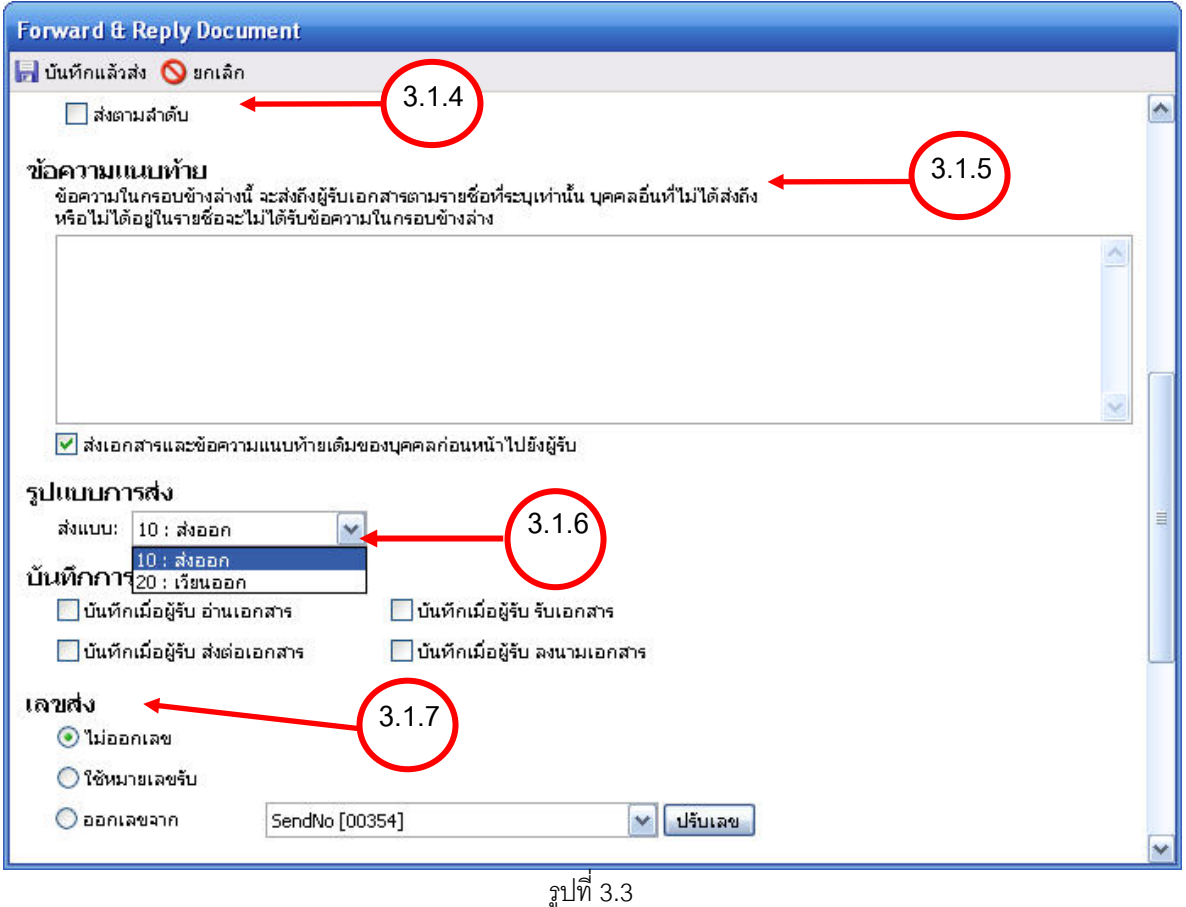

- ่ 3.1.4 **ี ⊠ี่ <sup>ส่งตามลำดับ** การส่งตามลำดับคือวิธีการส่งที่ ระบบจะส่งหาบุคคลหรือหน่วยงานแรกในรายการผู้รับ</sup> เอกสาร และจะบังคับว่าบุคคลแรกในรายการผู้รับเอกสารต้องเป็ นผู้ส่งเอกสารต่อไปยังบุคคลที่สองใน รายการผู้รับเอกสาร และจะบังคับให้ส่งต่อไปเรื่อยๆจนครบทุกรายชื่อในรายการ บุคคลสุดท้ายในรายการ ผู้รับเอกสารนั้นจึงสามารถที่จะส่งต่อให้บุคคลอื่นได้ แต่หากผู้ส่งต้องการให้ผู้รับได้รับเอกสารพร้อมกันทุก คน ให้นําเครื่องหมายถูกออกจากช่อง
	- 3.1.5 กรอกข้อความแนบท้าย ที่ต้องการส่งให้แก่ผู้รับหรือหน่วยงานที่รับ (ถ้ามี)

และหากทำเครื่องหมายถูกที่ช่อง ██ ส่งเอกสารและข้อความแนบท้ายเดิมของบุคคลก่อนหน้าไปยังผู้รับ │<sub>ระบบ</sub> จะทําการแนบไฟล์เอกสารและข้อความแนบท้าย(ถ้ามี) ของบุคคลหรือหน่วยงานก่อนหน้าไปยังผู้รับหรือ หน่วยงานรับที่ได้รับเอกสารต่อจากผู้ส่ง แต่หากไม่ได้ทำเครื่องหมายใดๆผู้รับหรือหน่วยงานรับจะเห็นเพียง ข้อความแนบท้ายจากบุคคลหรือหน่วยงานที่ส่งมาเท่านั้นตามปกติ โดยผู้รับหรือหน่วยงานรับจะไม่เห็น ข้อความแนบท้ายที่มีการแนบมาจากต้นเรื่อง

 ถ้าไม่ต้องการให้บุคคลหรือหน่วยงานที่รับเอกสารต่อเห็นข้อความแนบท้ายที่บุคคลหรือหน่วยงานส่ง ให้ ทําได้โดยการนําเครื่องหมายถูกออกจากช่อง

3.1.6 รูปแบบการส่งเอกสารมีให้เลือก 2 แบบ โดยจะมีรูปแบบ ส่งออก และ รูปแบบ เวียนออก ้ถ้าต้องการให้ระบบบันทึกกิจกรรมของผู้รับ ให้ทำเครื่องหมายถูกที่ช่อง ™บันทึกการเตือน <sub>ต่างๆ</sub> ว่า ต้องการให้ระบบแจ้งเตือนเมื่อผู้รับทํากิจกรรมใด

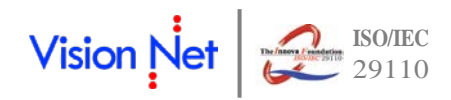

3.1.7 การออกหมายเลขส่ง

- ไม่ออกเลข
- ใช้หมายเลขรับ
- ออกเลขจาก [ชุดเลขเอกสารที่เราสร้างขึ ้นมา โดยสามารถแก้ไขปรับเลขได้]
- 3.1.8 เอกสารแนบ โดยเอกสารจะส่งถึงผู้รับตามรายชื่อที่ระบุเท่านั้น บุคคลที่ไม่อยู่ในรายชื่อหรือส่งถึงจะไม่ได้รับ เอกสารหรือไฟล์นี ้

้ วิธีการแนบไฟล์ กดปุ่ม <mark>แพ้มเอกสารแนบ... |</mark> จะปรากฏ ลิงค์ ให้เลือกวิธีการแนบไฟล์ ดังรูปที่ 3.4

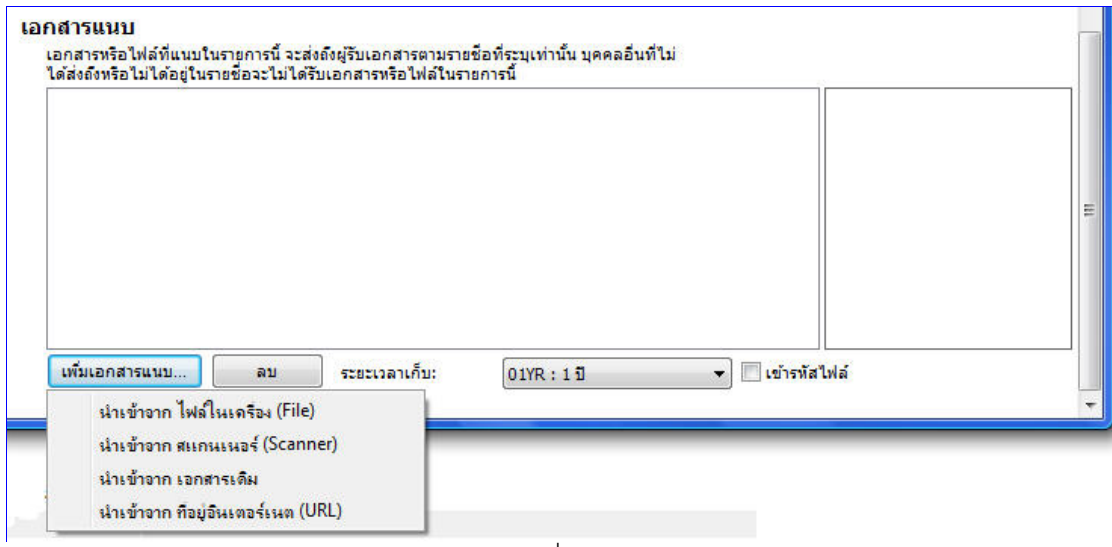

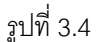

โดยสามารถ นําเข้าจากไฟล์ในเครื่อง (File)

นําเข้าจาก สแกนเนอร์ (Scanner)

นําเข้าจาก เอกสารเดิม

นําเข้าจาก ที่อยู่อินเตอร์เนต (URL)

โดยวิธีการนําเข้าให้เลือกไฟล์ที่ต้องการแนบและทําตามวิธีการ เช่น เมื่อนําเข้าจากไฟล์ในเครื่องระบบก็จะ

ี แสดงลิงค์ ให้เลือกไฟล์ที่ต้องการดังภาพ ให้ผู้ใช้เลือกไฟล์ที่ต้องการแล้วกด ปุ่ม <mark>lead Deen ไ</mark>ด้งรูปที่ 3.5

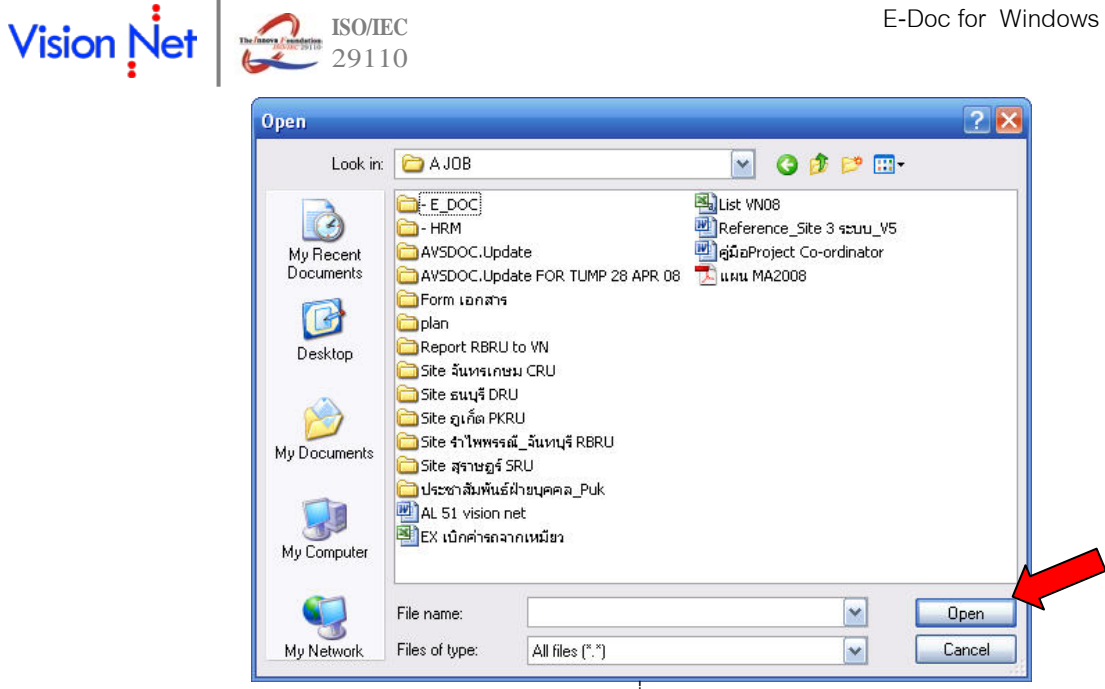

รูปที่ 3.5

หรือเมื่อเลือกนำเข้าจาก สแกนเนอร์ (Scanner) จะปรากฎหน้าจอดังภาพ หากเราได้ทำการต่อเครื่องสแกนเนอร์ ไว้เรียบร้ อยแล้ว ดังรูปที่ 3.6

![](_page_14_Picture_83.jpeg)

รูปที่ 3.6

โดยเราต้องทําการตั ้งค่า เลือกเครื่องให้เหมาะกับคุณสมบัติของเครื่องสแกน เพียงครั ้งแรกในการใช้งาน ครั ้งเดียว จากนั้นให้กดที่ ปุ่ม **โบรแกน เป**โปรแกรมจะทำการส่งคำสั่งไปยังเครื่องสแกนเนอร์ เพื่อทำการสแกนและ ี จัดเก็บเอกสารเข้าในระบบ จากนั้น เลือกไปที่ปุ่ม <mark>เป็ บันทึกแล้วส่ง </mark> เป็นอันเสร็จสิ้นกระบวนการตอบกลับ จากนั้นระบบ จะแสดงลิงค์แจ้งขึ้นมาว่าระบบส่งเอกสารเสร็จสิ้น ดังรปที่ 3.7

![](_page_15_Figure_3.jpeg)

#### 3.2 การส่งต่อเอกสาร

ในหน้าเนื้อหาเอกสารในหน้า Inbox กดที่ปุ่ม <mark>16 ส่งต่อ</mark>  $|\triangledown \star|$   $\ominus$  รับเอกสาร (สิ่งนาม  $|\bigotimes$ ตอบกลับ  $\bigodot$ ส่งต่อ  $\square$ ะตอบกลับแบบง่าย  $|\bigcirc \Omega|$ ยกเลิกรายการ  $\bigcirc \Omega$ ะเมนูเพิ่มเติม  $\star$ 

![](_page_15_Picture_124.jpeg)

จะเปิ ดหน้า "สมุดรายชื่อ" ขึ ้นมาให้เลือกรายชื่อที่จะกําหนดเป็ นปลายทางผู้รับ ซึ่งจะอธิบายการใช้งานหน้า "สมุด รายชื่อ" ในภายหลัง ดังรูปที่ 3.8

![](_page_15_Picture_8.jpeg)

![](_page_15_Figure_9.jpeg)

![](_page_16_Picture_1.jpeg)

เมื่อเลือกปลายทางผู้รับเสร็จแล้ว จะเปิ ดเข้าสู่หน้า "Forward & Reply Document" เพื่อให้ระบุรายละเอียดที่ ต้องการ เช่น เงื่อนไขการส่งเอกสาร รายชื่อบุคคลหรือหน่วยงานผู้รับเอกสาร, ข้อความแนบท้าย ดังรูปที่ 3.9

![](_page_16_Picture_52.jpeg)

รูปที่ 3.9

ซึ่งเมื่อเลื่อนเม้าท์ลากมาด้านล่างจะมีให้เลือก ในส่วนที่ผู้ใช้สามารถกําหนดผู้รับข้อความแนบท้าย , บันทึกการ เตือน , เลขส่ง , และเอกสารแนบ แบบเดียวกับการตอบกลับเอกสาร